TURNITIN GRADEMARK

## GETTING STARTED WITH TURNITIN GRADEMARK

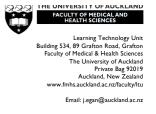

VERSION 1.0

GradeMark is an extension of Turnitin. GradeMark allows you to create detailed rubrics for more efficient and consistent assessment of student work.

Words in *Italics* on this guide indicate functions of *Turnitin:* a feature or function, button, field name, or linked tool. Contact the ITS Help Desk (ext 85100, askit@auckland.ac.nz) for a Turnitin account if you don't have one.

| Using GradeMark                                                                                                    |                                                                                                    |
|----------------------------------------------------------------------------------------------------|----------------------------------------------------------------------------------------------------|
|                                                                                                    |                                                                                                    |
| Log on to turnitin.com with your UofA email<br>address and password                                                                                                    |                                                                                                    |
|                                                                                                    |                                                                                                    |
| Click the <i>Add Class</i> button to create a site for<br>your students in one calendar course to access.<br>For each new semester you will create a new<br><i>Class</i> : | Add Class                                                                                                    |
| Enter a <i>Class name</i> : using the title of the course, course code (Ex: CLINED711), and the start month and year (Mar 2013).                                           | Copy Delete                                                                                                    |
| Assign an <i>Enrolment password</i> . Students will use this to access your site. <b>Note:</b> do not use your UPI password!                                               | Create a New Class                                                                                                    |
| Enter the <i>Class end date</i> . Students will no longer have access to the site after this date: a few months after the end of term                                      | Standard class       \$         Class name •       CLINED711 - Teaching Online - Mar 2013                                                                                                    |
| often works well. You will, however, have access to the site as it is on the Turnitin server.                                                                              | Enrollment password •<br>testpassword Class start date 26-Feb-2013                                                                                                    |
| Click Submit                                                                                                    | Class end date 31-Aug-2013                                                                                                    |
|                                                                                                    | Submit                                                                                                    |
| Click into the <i>Class</i> you just created by clicking on the class name.                                                                                                | Faculty of Medicine and Health Sciences                                                                                                    |
|                                                                                                    | Class ID Class name Status                                                                                                    |
|                                                                                                    | 5806461 Egan LTU sandbox Active                                                                                                    |
| Click the Add Assignment button                                                                                                    | Dasboard         Auguments         Budents         Grade Book         Libraries         Calendar         Preferences                                                                                                    |
|                                                                                                    | NOW VIEWING HOME > EGAN LTU SANDBOX                                                                                                    |
|                                                                                                    | This is your class homepage. Click the new assignment button to add an assignment to your class homepage. Click an assignment's "View"<br>button to view the assignment indox and any submissions that have been made to the assignment. You can submt paper by clicking on the<br>"Submt paper your on the assignment" Now actions" menu. |
|                                                                                                    | Egan LTU sandbox<br>CLASS HOMEPAGE                                                                                                    |
|                                                                                                    |                                                                                                    |

| Tick the <i>Paper Assignment</i> radio button<br>Click the <i>Next Step</i> button                                                                | Select your assignment type                                                                                                    |
|----------------------------------------------------------------------------------------------------|----------------------------------------------------------------------------------------------------|
| 1                                                                                                    | Paper Assignment                                                                                                    |
|                                                                                                    | PeerMark Assignment                                                                                                    |
|                                                                                                    | Revision Assignment                                                                                                    |
|                                                                                                    | Reflection Assignment                                                                                                    |
|                                                                                                    |                                                                                                    |
|                                                                                                    | Next Step                                                                                                    |
| Enter an Assignment title                                                                                                    | New Assignment                                                                                                    |
| Enter a <i>Point value</i> up to 100.                                                                                                    | Assignment title  Policy analysis One                                                                                                    |
| Enter a <i>Start date</i> : the date students can access the assignment and its instructions on Turnitin.                                         | Point value •         Optional           25         Optional           29-Mar-2013         Image: Content of the second second seco |
| Enter a <i>Due date</i> : the deadline for submitting the assignment.                                                                             | Post date ●                                                                                                    |
| Enter a <i>Post date</i> : the date students should check back for their feedback and grade.                                                      | Optional settings                                                                                                    |
| Click the Optional Settings link.                                                                                                    |                                                                                                    |
| Cut and paste your instructions for the assignment<br>into the <i>Enter special Instructions</i> box from your<br>course site or course syllabus. | Enter special instructions 🧿                                                                                                    |
| Tick <b>Yes</b> radio button under <i>Allow submissions</i>                                                                                       | Allow submissions after the due date?  Yes                                                                                                    |
| after the due date. Turnitin will still flag these as                                                                                             | ○ No                                                                                                    |
| late. If you tick No, you will need to upload student assignments that are late yourself.                                                         | Originality Report<br>Generate Originality Reports for submissions? <b>9</b>                                                                                                    |
|                                                                                                    |                                                                                                    |
| Tick <b>Yes</b> under <i>Generate Originality Reports</i> for submissions.                                                                        | immediately first report is final<br>immediately (can overwrite reports until due date)<br>✓ on due date                                                                                                    |
| Under Generate Originality Reports for student submissions you have three options:                                                                | Enter special instructions                                                                                                    |
| <i>On due date</i> means the student won't see the report until after the assignment is due.                                                      | Allow submissions after the due date? <ul> <li>Yes</li> <li>No</li> </ul>                                                                                                    |
| Immediately first report final means they                                                                                                    |                                                                                                    |
| will see once the first submission is made                                                                                                    | Originality Report<br>Generate Originality Reports for submissions?  • Yes                                                                                                    |
| and no resubmission is possible.                                                                                                    | No                                                                                                    |
| <i>Immediately (can overwrite)</i> means they can see the report immediately, but then resubmit their paper if they wish.                         | immediately first report is final<br>immediately (can overwrite reports until due date)<br>✓ on due date                                                                                                    |
|                                                                                                    |                                                                                                    |

| <ul> <li>We recommend the following other settings:</li> <li>Yes to Exclude bibliographic references.<br/>Reference lists are ignored, which for<br/>assignments where all students will cite some<br/>core or canonical readings is important.</li> <li>No to Exclude small matches. Otherwise you<br/>need to set these settings, which can be<br/>tricky. Turnitin ranks the matches from<br/>largest to smallest anyways, which makes<br/>ignoring the small matches simple to do.</li> <li>Yes to Allow students to see Originality<br/>Reports.</li> </ul> | Exclude bibliographic materials from Similarity Index for all papers in this assignment?<br>• Yes<br>• No<br>Exclude quoted materials from Similarity Index for all papers in this assignment? •<br>• Yes<br>• No<br>Exclude small matches? •<br>• Yes<br>• No<br>Allow students to see Originality Reports? •<br>• Yes<br>• No |
|----------------------------------------------------------------------------------------------------|----------------------------------------------------------------------------------------------------|
|                                                                                                    |                                                                                                    |
| Select <b>Yes</b> to <i>Submit to Standard Repository</i> . This<br>adds your students' <u>anonymized</u> work to the<br>larger Turnitin database.<br>Leave all three tick boxes under <i>Search options</i><br>ticked                                                                                                    | Submit papers to: ⑦         ✓ standard paper repository         no repository         Search options: ⑦         ✓ Student paper repository         ✓ Current and archived internet         ✓ Periodicals, journals, & publications                                                                                              |
|                                                                                                    |                                                                                                    |
| <ul> <li>Under Grade Mark:</li> <li>Click <i>Show rubric list</i> if you have previously created a Turnitin rubric that you want to use for this assignment.</li> <li>Click <i>Launch Rubric Manager</i> if you need to create a new rubric.</li> <li>You decide whether to tick next to <i>Would you like</i></li> </ul>                                                                                                    | GradeMark Attach a rubric to this assignment  Note: students will be able to view attached rubrics and their content prior to submitting. No rubric is attached to this assignment   Show rubric list or Launch Rubric Manager Would you like to save these options as your defaults for future assignments?                    |
| to save these options.                                                                                                    |                                                                                                    |
| Click the list icen sees the test 1-A - Atheren                                                                                                    |                                                                                                    |
| Click the <i>list icon</i> near the top left of the screen.<br>Select <i>Create new rubric</i> .                                                                                                    | Create new rubric Duplicate this rubric Rename this rubric Delete this rubric Rubrics                                                                                                    |

| At the bottom of the scale tick the Custom rubric<br>ion (between the % and 0 buttoms). This will<br>allow you to enter specific values for each<br>performance level and criteria.       Image: Comprehension ion in the specific values for each<br>performance level and criteria assessment<br>criteria label of less than 20 characters (Example:<br>Comprehension).         Click criterion 1 and enter your first assessment<br>criteria label of less than 20 characters (Example:<br>Comprehension).       Image: Comprehension ion is the specific values for each<br>performance level. In the example I have entered<br>Poor, Fair, and Good as my first, second and<br>third performance levels for these as you create them.         Click he + symbol to the right of Scale (above<br>Scale 3) to add additional scales. Enter the<br>performance levels for these as you create them.         Click ho albowe each number to add the<br>datailed performance level scale.         Click Save at the bottom of the window.         Click Save at the bottom of the window.         Click Save at the bottom of the window.         Click Save at the bottom of the window.         Click Save at the bottom of the window.         Click Mark you decide whether to tick<br>next to Would you like to save these options.                                                                                                    | Enter a rubric name at the top of your screen, next<br>to the list icon (Example: <i>Policy Analysis</i> ) | CRITERIA + SCALES                                                                                                    |                                                                 |                                                              |                                                           |  |
|----------------------------------------------------------------------------------------------------|----------------------------------------------------------------------------------------------------|----------------------------------------------------------------------------------------------------|-----------------------------------------------------------------|--------------------------------------------------------------|-----------------------------------------------------------|--|
| ieon (between the % and 0 buttons). This will<br>allow you to enter specific values for each<br>performance level and criteria.       Image: Comprehension (Comprehension (Comprehensi                                                                                                    | to the list teon (Example. I oney Analysis)                                                                |                                                                                                    | Poor                                                            | Fair                                                         | Good                                                      |  |
| Click Criterion 1 and enter your first assessment<br>comprehension).<br>Click <u>under each label</u> to enter a more detailed<br>description.<br>Enter your second and third criterion label and<br>descriptions.<br>Click the + symbol next to Criteria (above<br>Criteria 1) to add additional criteria.<br>Click Scale 1 and enter your first overall<br>performance level. In the example 1 have entered<br>the number of points earned for that level of<br>performance.<br>Click to eells below each number to add the<br>detailed performance level soft the subjective to the section<br>criteria.<br>Click Scave at the bottom of the window.<br>Click Save at the bottom of the window.<br>Click Save at the bottom of the window.<br>Click Save at the bottom of the window.<br>Click Save at the bottom of the window.<br>Click Click Save at the bottom of the window.<br>Click Save at the bottom of the window.<br>Click Save at the bottom of the window.<br>Click Grade Mark you decide whether to tick<br>next to Would you like to save these options.<br>Click Grade Mark you decide whether to tick<br>next to Would you like to save these options.                                                                                                    | icon (between the % and 0 buttons). This will<br>allow you to enter specific values for each               |                                                                                                    | Cursory summary of key<br>readings and superficial<br>analysis. | Cursory summary of k<br>readings or superficial<br>analysis. | ey Detailed summary o<br>readings and superf<br>analysis. |  |
| criteria label of less than 20 characters (Example:<br><i>Comprehension</i> ).<br>Click <u>under each label</u> to enter a more detailed<br>description.<br>Enter your second and third criterion label and<br>descriptions.<br>Click the + symbol next to Criteria (above<br>Criteria 1) to add additional criteria.<br>Click <i>Scale 1</i> and enter your first overall<br>performance level. In the example 1 have entered<br><i>Poor, Fair, and Good</i> as my first, second and<br>third performance level. In the example 1 have entered<br><i>Poor, Fair, and Good</i> as my first, second and<br>third performance levels for these as you create them.<br>Click <i>hc</i> + symbol to the right of Scale (above<br>Scale 3) to add additional scales. Enter the<br>performance levels for these as you create them.<br>Click <i>hc</i> eolls below each number to add the<br>detailed performance level information for each<br>criteria. These should correspond to the specific<br>criteria and specific performance level scale.<br>Click <i>Save</i> at the bottom of the window.<br><i>Close</i> the window.<br><i>Close</i> the window.<br><i>Select</i> your new rubric from the <i>pull-down menti</i><br><i>rubric list</i> under GradeMark.<br>Under Grade Mark you decide whether to tick<br>next to <i>Would you like to save these options</i> .<br><b>Portuge</b><br><b>Portuge</b><br><b>P</b> | -                                                                                                    | Personal engagement                                                                                                    | Shows cursory personal                                          | Shows limited persona                                        | al Shows significant pe                                   |  |
| description.       Image: constraint of the second and third criterion label and descriptions.         Click the + symbol next to Criteria (above Criteria 1) to add additional criteria.       Image: constraint of the second and third criteria.         Click Scale I and enter your first overall performance level. In the example I have entered Poor, Fair, and Good as my first, second and third performance indicators.       Image: constraint of the second and third performance indicators.         Click the + symbol to the right of Scale (above Scale 3) to add additional scales. Enter the performance levels for these as you create them.       Image: constraint of the second and the detailed performance level information for each criteria. These should correspond to the specific criteria and specific performance level scale.       Image: constraint of the window.         Click Scave at the bottom of the window.       Image: constraint of the second criteria.       Image: constraint of the second criteria.         Select your new rubric from the pull-down menu rubric list under GradeMark.       Image: constraint of the second criteria.       Image: constraint of the second criteria.         Under Grade Mark you decide whether to tick next to Would you like to save these options.       Image: constraint of the second criteria.       Image: constraint of the second criteria.         Under Grade Mark you decide whether to tick next to Would you like to save these options.       Image: constraint of the second criteria.       Image: constraint of the second criteria.         Under Grade Mark you decide whether to tick next to Would you like to save these options.                                                                                                    | criteria label of less than 20 characters (Example:                                                        | -                                                                                                    | Writing is not clear, conci                                     | ise, Writing is lacking any of: clear, concise, coh          | THREE Writing is lacking an<br>clear, concise, cohe       |  |
| descriptions.       Click the + symbol next to Criteria (above Criteria 1) to add additional criteria.         Click Scale I and enter your first overall performance level. In the example I have entered Poor, Fair, and Good as my first, second and third performance indicators.       Image: state of the second and third performance levels for these as you create them.         Click 0.0 above each cell in the rubric to indicate the number of points earned for that level of performance.       Image: state of the second to the specific criteria and specific performance level information for each criteria and specific performance level scale.       Image: state of the second to the specific criteria and specific performance level scale.         Click Save at the bottom of the window.       Close the window.       Image: state of the second to the specific criteria and specific performance level scale.         Select your new rubric from the pull-down menu rubric list under GradeMark.       Image: state of the state of the second to the superific second to the superific second to the superific second to the superific second to the superific second to the superific second to the superific second to the superific second to the superific second to the superific second to the superific second to the second to the secon                                                                                                    |                                                                                                    | RUBRIC SCORING % 2 0 SAVE CANCEL                                                                                                    |                                                                 |                                                              |                                                           |  |
| Criteria 1) to add additional criteria.         Click Scale 1 and enter your first overall performance level. In the example 1 have entered Poor, Fair, and Good as my first, second and third performance indicators.         Click the + symbol to the right of Scale (above Scale 3) to add additional scales. Enter the performance levels for these as you create them.         Click 0.0 above each cell in the rubric to indicate the number of points earned for that level of performance.         Click the cells below each number to add the detailed performance level information for each criteria. These should correspond to the specific criteria and specific performance level scale.         Click Save at the bottom of the window.         Close the window.         Select your new rubric from the pull-down mentur rubric list under GradeMark.         Under Grade Mark you decide whether to tick next to Would you like to save these options.                                                                                                    |                                                                                                    |                                                                                                    |                                                                 |                                                              |                                                           |  |
| performance level. In the example I have entered <i>Poor, Fair,</i> and <i>Good</i> as my first, second and third performance indicators. Click the + symbol to the right of Scale (above Scale 3) to add additional scales. Enter the performance levels for these as you create them. Click 0.0 above each cell in the rubric to indicate the number of points earned for that level of performance. Click the cells below each number to add the detailed performance level information for each criteria. These should correspond to the specific criteria and specific performance level scale. Click <i>Save</i> at the bottom of the window. <i>Close</i> the window. Select your new rubric from the <i>pull-down menu rubric list</i> under GradeMark. Under Grade Mark you decide whether to tick next to <i>Would you like to save these options</i> . Output for the save these options.                                                                                                    | 5                                                                                                    |                                                                                                    |                                                                 |                                                              |                                                           |  |
| performance level. In the example I have entered <i>Poor, Fair,</i> and <i>Good</i> as my first, second and third performance indicators. Click the + symbol to the right of Scale (above Scale 3) to add additional scales. Enter the performance levels for these as you create them. Click 0.0 above each cell in the rubric to indicate the number of points earned for that level of performance. Click the cells below each number to add the detailed performance level information for each criteria. These should correspond to the specific criteria and specific performance level scale. Click <i>Save</i> at the bottom of the window. <i>Close</i> the window. Select your new rubric from the <i>pull-down menu rubric list</i> under GradeMark. Under Grade Mark you decide whether to tick next to <i>Would you like to save these options</i> . Output for the save these options.                                                                                                    | Click <i>Scale 1</i> and enter your first overall                                                          | E Policy analysis                                                                                                    |                                                                 |                                                              |                                                           |  |
| Proof, Parl, and Good as my first, second and third performance indicators.         Click the + symbol to the right of Scale (above Scale 3) to add additional scales. Enter the performance levels for these as you create them.         Click 0.0 above each cell in the rubric to indicate the number of points earned for that level of performance.         Click the cells below each number to add the detailed performance level information for each criteria. These should correspond to the specific criteria and specific performance level scale.         Click Save at the bottom of the window.         Close the window.         Select your new rubric from the pull-down menu rubric list under GradeMark.         Under Grade Mark you decide whether to tick next to Would you like to save these options.       Oracidate                                                                                                    | performance level. In the example I have entered                                                           |                                                                                                    | <u></u>                                                         |                                                              |                                                           |  |
| Click the + symbol to the right of Scale (above Scale 3) to add additional scales. Enter the performance levels for these as you create them.       Image: marge an undersited marge and undersited marge and undersited marg                                                                                                    |                                                                                                    |                                                                                                    |                                                                 |                                                              |                                                           |  |
| Click the + symbol to the right of Scale (above Scale 3) to add additional scales. Enter the performance levels for these as you create them.       Image: Click 0.0 above each cell in the rubric to indicate the number of points earned for that level of performance.         Click 0.0 above each cell in the rubric to indicate the number of points earned for that level of performance.       Image: Click the cells below each number to add the detailed performance level information for each criteria. These should correspond to the specific criteria and specific performance level scale.         Click Save at the bottom of the window.         Close the window.         Select your new rubric from the pull-down menu rubric list under GradeMark.         Under Grade Mark you decide whether to tick next to Would you like to save these options.         OradMark         Under Grade Mark you lecide whether to tick next to Would you like to save these options.                                                                                                    | third performance indicators.                                                                              |                                                                                                    | Cursory summary of key<br>readings and superficial              | Cursory summary of key<br>readings or superficial            | Detailed summary o<br>readings and superf                 |  |
| Scale 3) to add additional scales. Enter the performance levels for these as you create them.       Image: Comparison of the search cell in the rubric to indicate the number of points earned for that level of performance.       Image: Comparison of the search cell in the rubric to indicate the earned for that level of performance.         Click the cells below each number to add the detailed performance level information for each criteria. These should correspond to the specific criteria and specific performance level scale.       Image: Comparison of the window.         Click Save at the bottom of the window.       Close the window.         Select your new rubric from the pull-down menu rubric list under GradeMark.       Image: Comparison of the selection of the selection of the selection of the window.         Under Grade Mark you decide whether to tick next to Would you like to save these options.       Claudadate for the selection of the selection of the                                                                                                    | Click the + symbol to the right of Scale (above                                                            |                                                                                                    | analysis.                                                       | analysis.                                                    | analysis.                                                 |  |
| Click 0.0 above each cell in the rubric to indicate the number of points earned for that level of performance.       Winty in the data content, or companing.       Winty is usading any Threff.       Winty is usading any Chief is usading any Chief is usadin the content profestion any sup chief is usading any                                                                                                    | Scale 3) to add additional scales. Enter the                                                               | Personal engagement                                                                                                    | Shows cursory personal                                          | Shows limited personal                                       | Shows significant pe                                      |  |
| Click the cells below each number to add the detailed performance level information for each criteria. These should correspond to the specific criteria and specific performance level scale.<br>Click Save at the bottom of the window.<br>Close the window.<br>Select your new rubric from the pull-down menu rubric list under GradeMark.<br>Under Grade Mark you decide whether to tick next to Would you like to save these options.<br>Under Grade Mark you decide whether to tick next to Would you like to save these options.                                                                                                    | the number of points earned for that level of                                                              | -                                                                                                    | Writing is not clear, concise,                                  | Writing is lacking any THREE of: clear, concise, coherent,   | Writing is lacking an<br>clear, concise, cohe             |  |
| Click the cells below each number to add the detailed performance level information for each criteria. These should correspond to the specific criteria and specific performance level scale.         Click Save at the bottom of the window.         Close the window.         Select your new rubric from the pull-down menu rubric list under GradeMark.         Instant while below table to the setting of the setting of the setting                                                                                                    | performance.                                                                                               |                                                                                                    |                                                                 |                                                              | 043051                                                    |  |
| Close the window.         Select your new rubric from the pull-down menu rubric list under GradeMark.         Select your new rubric from the pull-down menu rubric list under GradeMark.         Image: Select your new rubric from the pull-down menu rubric list under GradeMark.         Image: Select your new rubric from the pull-down menu rubric list under GradeMark.         Image: Select your new rubric from the pull-down menu rubric list under GradeMark.         Image: Select your new rubric from the pull-down menu rubric list under GradeMark.         Image: Select your new rubric from the pull-down menu rubric list or selection of the pull-down menu rubric list or selection of the pull-down menu rubric list or selection of the pull-down menu rubric list or selection of the pull-down menu rubric list or selection of the pull-down menu rubric list or full selection of the pull-down menu rubric list or full selection of the pull-down menu rubric list or full selection of the pull-down menu rubric list or full selection of the pull-down menu rubric list or full selection of the pull-down menu rubric list or full selection of the pull-down menu rubric list or full selection of the pull-down menu rubric list or full selection of the pull-down menu rubric list or full selection rubric list or full selection rubric list or full selection rubric list or full selection rubric list or full rubric menu rubric menu rubric list or full rubric menu rubric list or full rubric menu rubric menu rubric list or full rubric menu rubric list or full rubric menu rubric list or full rubric menu rubric menu rubric list or full rubric menu rubric list or full rubric menu rubric menu rubric menu rubric menu rubric menu rubric menu rubric menu rubric list or full rubric menu rubric menu rubric menu rubric menu rubric menu rubric                                                                                                    | detailed performance level information for each criteria. These should correspond to the specific          |                                                                                                    |                                                                 |                                                              | UNCL                                                      |  |
| Select your new rubric from the pull-down menu       GradeMark         rubric list under GradeMark.       Atach a rubric to this assignment •         Note: students will be able to view attached rubrics and their content prior to submitting.       •         Vior rubric       Launch Rubric Manager         Policy analysis       •         Would you like to save these options as your defaults for future assignments?         Under Grade Mark you       GradeMark         Under Grade Mark you decide whether to tick next to Would you like to save these options.       GradeMark         Note: students will be able to view attached rubrics and their content prior to submitting.       No rubric to this assignment •         Note: students will be able to view attached rubrics and their content prior to submitting.       No rubric is attached to this assignment •                                                                                                    | Click Save at the bottom of the window.                                                                    |                                                                                                    |                                                                 |                                                              |                                                           |  |
| Select your new rubric from the pull-down menu rubric list under GradeMark.         Atach a rubric to this assignment ()         Not: students will be able to view attached rubrics and their content prior to submitting.         Viol: Students will be able to view attached rubrics and their content prior to submitting.         Viol: Students will be able to view attached rubrics and their content prior to submitting.         Viol: Students will be able to view attached rubrics and their content prior to submitting.         Viol: Students will be able to view attached rubrics and their content prior to submitting.         Nor rubric is attached rubrics and their content prior to submitting.         Nor rubric is attached to this assignment ()         Nor rubric is attached to this assignment ()         Nor rubric is attached to this assignment ()                                                                                                    | <i>Close</i> the window.                                                                                   |                                                                                                    |                                                                 |                                                              |                                                           |  |
| Onder Grade Mark you decide whether to tick         next to Would you like to save these options.         Attach a rubric to this assignment ()         Note: students will be able to view attached rubrics and their content prior to submitting.         No rubric is attached to this assignment ()                                                                                                    |                                                                                                    | Attach a rubric to this assignment O<br>Note: students will be able to view attached rubrics and their content prior to submitting.<br>Vorubric<br>Policy analysis |                                                                 |                                                              |                                                           |  |
| Would you like to save these options as your defaults for future assignments?                                                                                                    |                                                                                                    | Attach a rubric to this assignment •<br>Note: students will be able to view attached rubrics and their content prior to submitting.                                |                                                                 |                                                              |                                                           |  |
|                                                                                                    |                                                                                                    | Would you like to save th                                                                                                    | ese options as your defaults for t                              | future assignments?                                          |                                                           |  |
| Click Submit                                                                                                    |                                                                                                    |                                                                                                    |                                                                 |                                                              |                                                           |  |